## **Editing postings in Committed or Open Batches**

Editing postings in committed or open batches can be done in a couple of ways in ParishSOFT, depending on what needs to be edited. The following will break down the different types of edits that may need to occur on postings.

## **Editing amount of posting, dates of posting, and funds it's posted to:**

1) First, log into **ParishSOFT** and you will be at your typical homescreen:

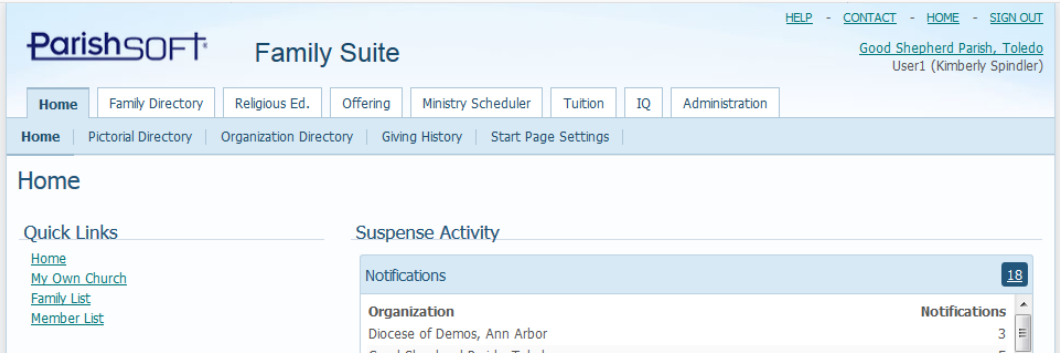

2) Next, click on **Offering** and then on **Contribution List** in the blue bar beneath the main **Offering** tab. Your screen will be similar to below:

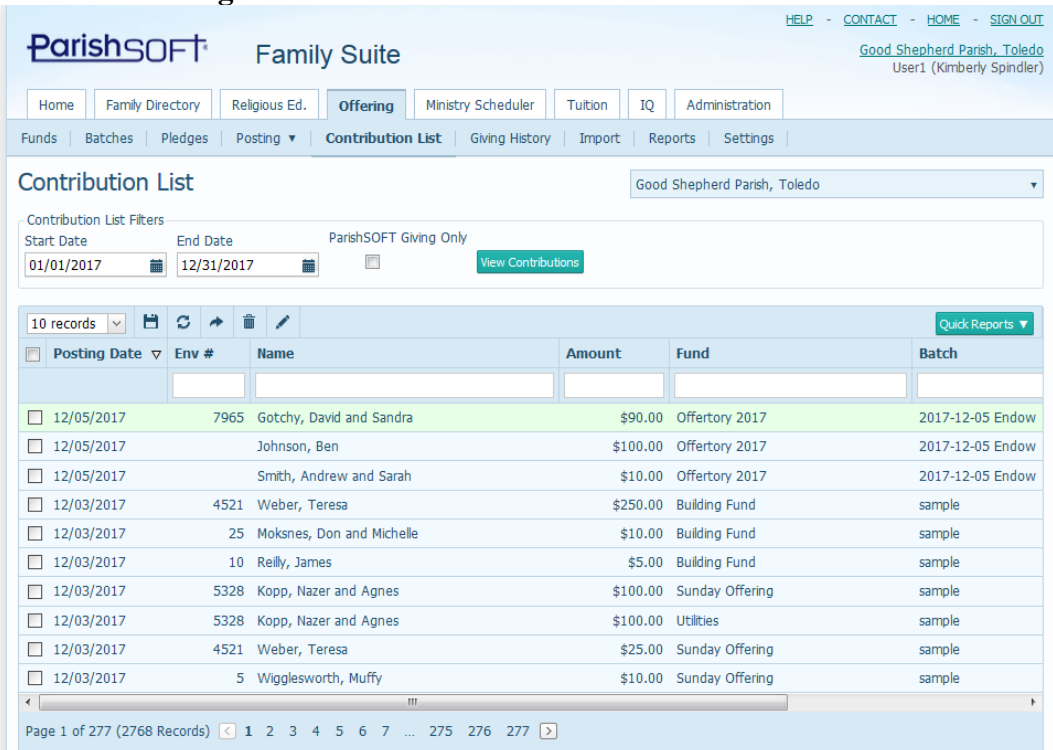

3) Search for your contribution, by entering in the start and end date for when the contribution was actually posted. If you're unsure of when the contribution was posted, go to the **Batches** area, select the batch you created, then click on the **Reports < View Batch Detail** report as seen below:

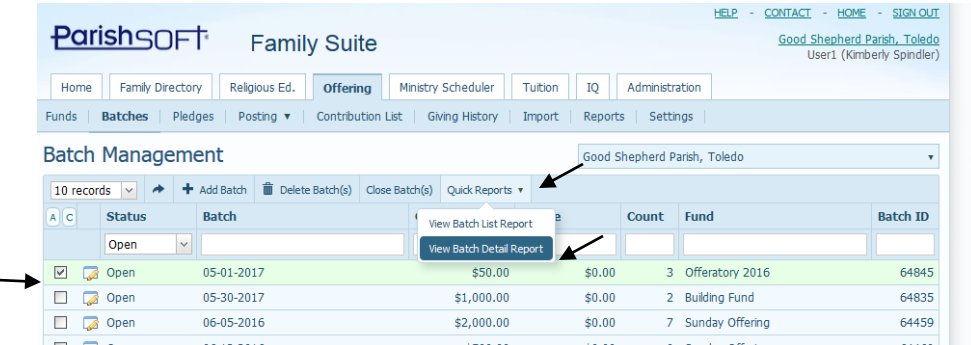

4) In the screen shot below, please note that the batch name in the example was: 05- 01-2017 (indicating that most of the postings should be that date). In the contributions posted, we can see that one was posted under the date of: **05-04- 2017** When searching in our **Contribution List** area, we would need to search under 05-04-2017 in order to find this contribution as that is it's posted date. (not the 05-01-2017 date).

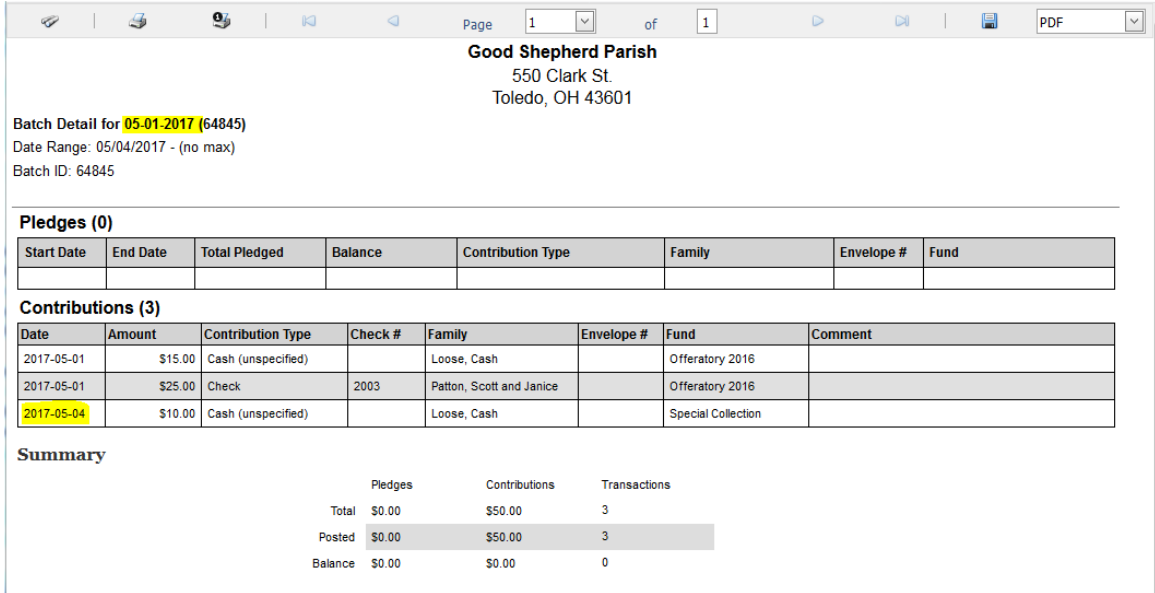

5) Back in the **Contribution List** area, we will enter in our criteria to find out postings. In the example above, we're entering in 05-04-2017 to find this contribution that was misdated in its batch. After entering the date, click the **View Contributions** button to only see that date range, as seen below:

![](_page_2_Picture_26.jpeg)

6) In the example above, you can restrict the information being shown to only your batch, by typing the name in the exact way it appears, in the batch search field, as seen below.

![](_page_2_Picture_27.jpeg)

7) Next, select your contribution, by clicking the box to the left of the posting date, to select that line. Finally, click the Edit Contributions icon, as seen below.

![](_page_2_Picture_28.jpeg)

8) If there is just one contribution selected, you'll see an edit screen similar to the one below. Change what is needed, but a **Reason** in the box indicated below, and click **Save** to finish the edit. (as seen below the date will change to: 5/1/2017)

![](_page_3_Picture_54.jpeg)

9) You will also see a green edit bar, indicated below, that your edit was successful.

![](_page_3_Picture_55.jpeg)

10) Click **Close** and you should be back in the **Contribution List** area. In the example below, if there is nothing that fulfills the search, you will see no contributions.

![](_page_4_Picture_46.jpeg)

11) There may be times when you've selected multiple contributions to edit, as seen below:

![](_page_4_Picture_47.jpeg)

12) After clicking the Edit icon, you will see a multiple contribution edit screen, like the one below:

![](_page_4_Picture_48.jpeg)

13) Un-check only those fields you will be changing. Edit the areas that are checkmarked with your change, fill in a brief message in the **Reason** field and then click **Save.**

![](_page_5_Picture_63.jpeg)

*Note: If you parish has pledges on the contributions you need to edit, do NOT change multiple contributions at once. Please change them one by one, so you can preserve the pledge information, which will be automatically disconnected, if you edit funds with pledges in bulk.*

## **Editing the family or member a contribution was posted to:**

14) In the **Offering** tab, under the **Contribution List** area, as seen below, find the particular family/member that the contribution was posted to. Select that contribution, as seen below:

![](_page_5_Picture_64.jpeg)

15) This contribution area does not allow you to re-post to a new member, but it does allow you to remove the contribution from the family that you posted to in error. (as long as the batch is either Committed or Open) Click the trash can icon, indicated below, to delete the posting you have selected:

![](_page_6_Picture_70.jpeg)

16) You should see warning similar to below, to verify your deletion prior to the actual removal of the posting. Click **Delete** to confirm removing the donation from the system.

![](_page_6_Picture_71.jpeg)

17) You will also see a confirmation the delete happened. Click **OK** and the contribution list will refresh.

Delete Selected Contribution(s) 1 of 1 Contribution(s) successfully deleted  $\begin{array}{|c|} \hline \mathsf{OK} \end{array}$ 

## **Reposting into a committed batch after removing a posting in error**

You can only add to an open or committed batch through the Detailed Posting screens, as outlined below.

18) Under the **Offering** tab, select the **Posting** area in blue and select **Detailed Posting** as seen in the options below:

![](_page_6_Picture_72.jpeg)

19) Your screen should refresh as seen below:

![](_page_7_Picture_46.jpeg)

20) Note, that after selecting your existing **Batch**, under the **Default Posting Data**  area, highlighted below, the **Batch Information,** circled below, will update to reflect your batch totals and the overall balance. Next, select the correct **Fund**  and also verify the **Payment Type,** under the **Default Posting Data** as indicated below.

![](_page_7_Picture_47.jpeg)

21) To complete the posting, check the **Posting Date** and update it to the correct date, as seen below.

![](_page_8_Picture_89.jpeg)

*Note: that there is a Posting Options area on the right side of the screen (in a highlighted box below) which specifies how you will enter in the family. Either Input by: (Family) Name or Envelope Number. Please set this correctly prior to continuing your posting.*

![](_page_8_Picture_90.jpeg)

22) In the example above, correct the accidental \$10 posting and applying it to the correct donor, the Bob and Sue Yang family. Since the **Input by** area is already listing Name, we type in the name into the appropriate box and select the correct family from the drop down list. Please note the name also fills in on the right side, as indicated below.

![](_page_9_Picture_29.jpeg)

23) After typing the correct amount, check number and any memo if needed, click the **Save** button. The screen will refresh and you will see your posting under the **Last Contribution Posted** area.

![](_page_9_Picture_30.jpeg)

24) In the example below, we can note that the batch is now corrected, and at zero. (seen below)

![](_page_10_Picture_19.jpeg)

25) After finishing our corrections, go back to the **Batches** area and reprint reports from there, or the **Contribution List** if needed and file with the original report to show the adjustment was made.